## 訪問歯科診療総合支援ソフト

### SOL 操作マニュアル

# SDL - Soft of Office Link -

### 平成20年2月発行

株式会社 DENTAL NET

### はじめに

本ソフトは(以下SOL)、訪問歯科診療をしている全国の歯科医院様の為に開発しました。 エス・オー・エル

### SOLは国保連合会に介護保険請求を行うソフトです。

訪問歯科診療で適用される、居宅療養管理指導を往診したスタッフの職制(Dr・DH・DA)から 自動算定することで、介護保険請求を簡易化しています。

ご存知の通り、訪問歯科診療は介護保険が適用される為、医療とは別に、介護保険請求業務が追加されます。 事務作業はより繁雑になり、保険請求業務から患者情報の管理、介護事業所、担当ケアマネージャの把握、 一部負担金の未集金管理、介護保険証「認定期間切れ」の把握、等々・・・ この様な情報を個別に管理をしていくのは大変です。 それらを一元管理するツールがSOLなのです。

### SOLは患者様への請求書・領収書が発行できます。

初期設定で

● 請求書 (医療・介護) 領収書 (介護のみ) ● 請求書(医療・介護) 領収書(※医療・介護)

を選択できます。

※医療領収書の診療明細は記載されません。

訪問歯科診療を行う上で効率化できる部分を徹底的に検討、開発 に活かしてきました。

SOLで貴医院の負担軽減に貢献できれば幸いです。

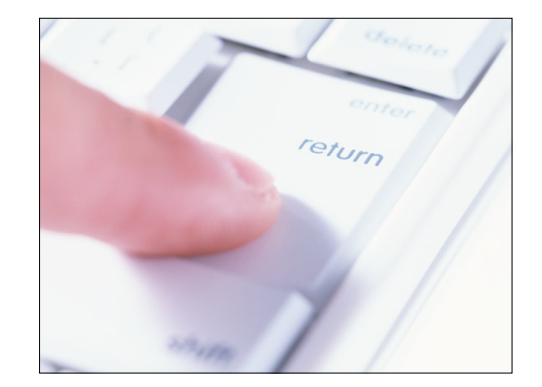

### インストール方法

すべてのアプリケーションを終了してから、インストールCDをCDドライブにセットしてください。 SOL\_SetUpをダブルクリックするとインストールが開始されます。

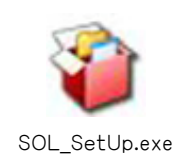

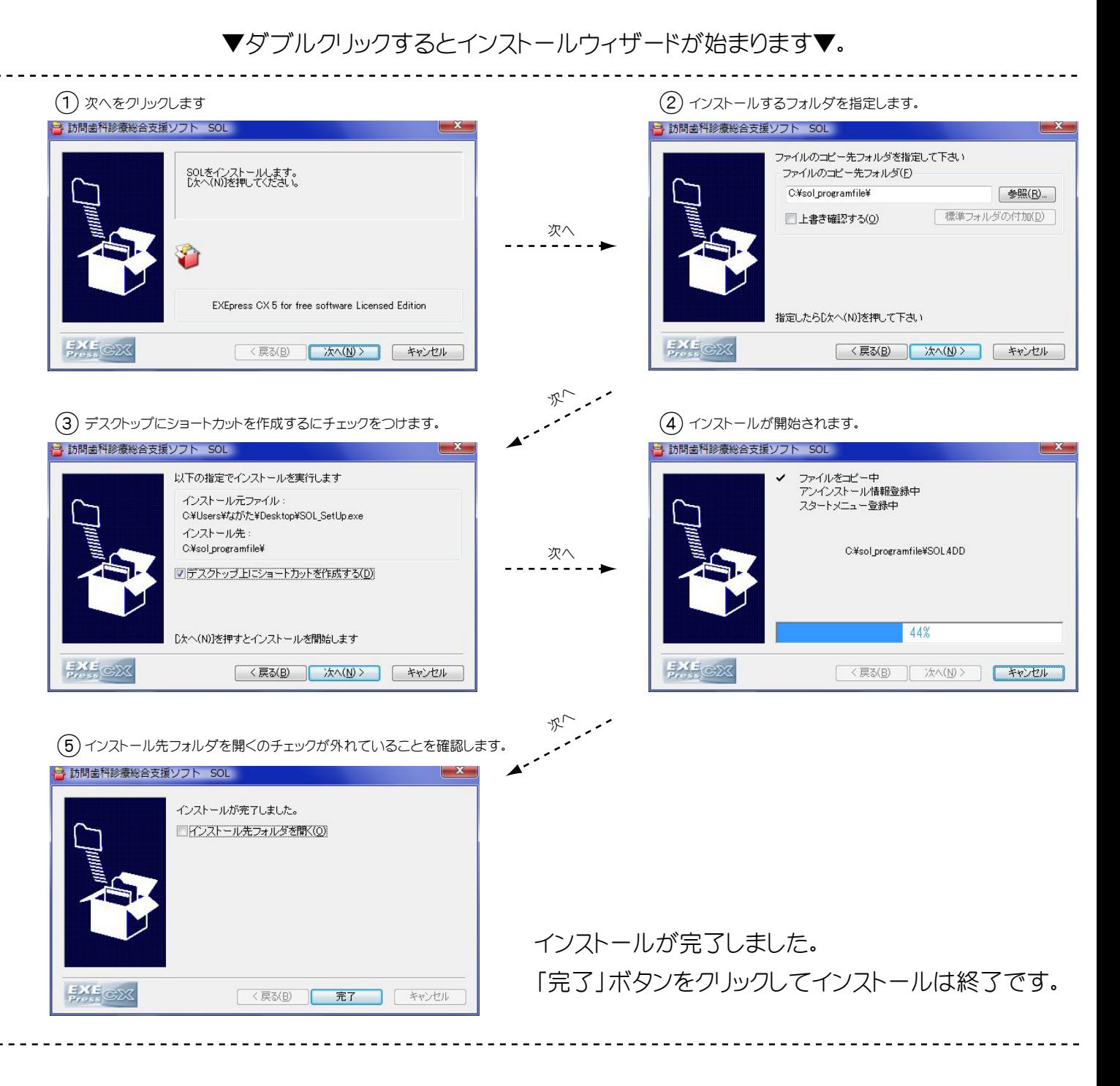

※ CDを外して保管してください。

※ 「SOL」のアイコンがデスクトップに表示されていることを確認してください。 2

### ソフトの起動方法とパスワードについて

ソフトを動かしてみましょう・・・ デスクトップにある SOLアイコンにマウスカーソルを移動し2度クリックします。

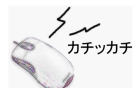

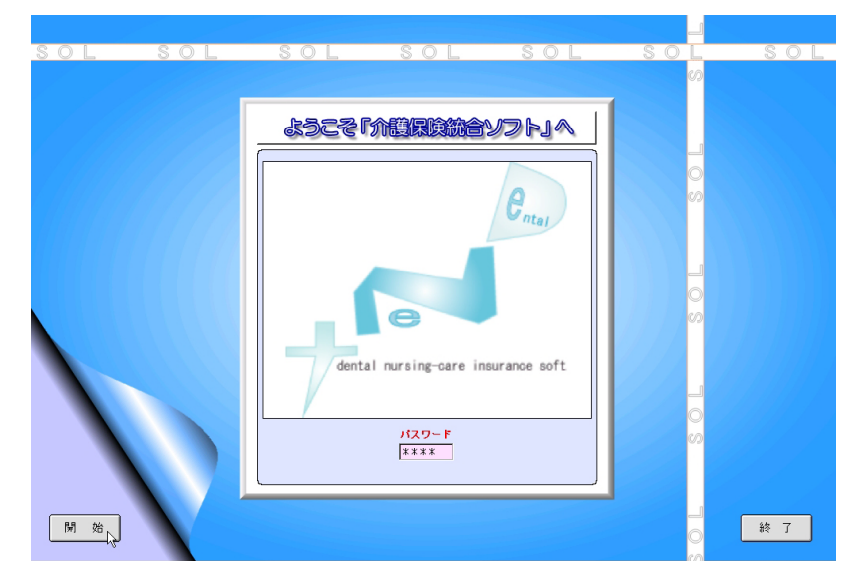

▼ソフトが起動され、パスワード入力画面が表示されます▼

パスワード[ 1017 ]を入力後「開始」ボタン又は、キーボードの「Enter」キーを押す事で開始します。 ※パスワードは後で変更することができます。

### 基本操作方法

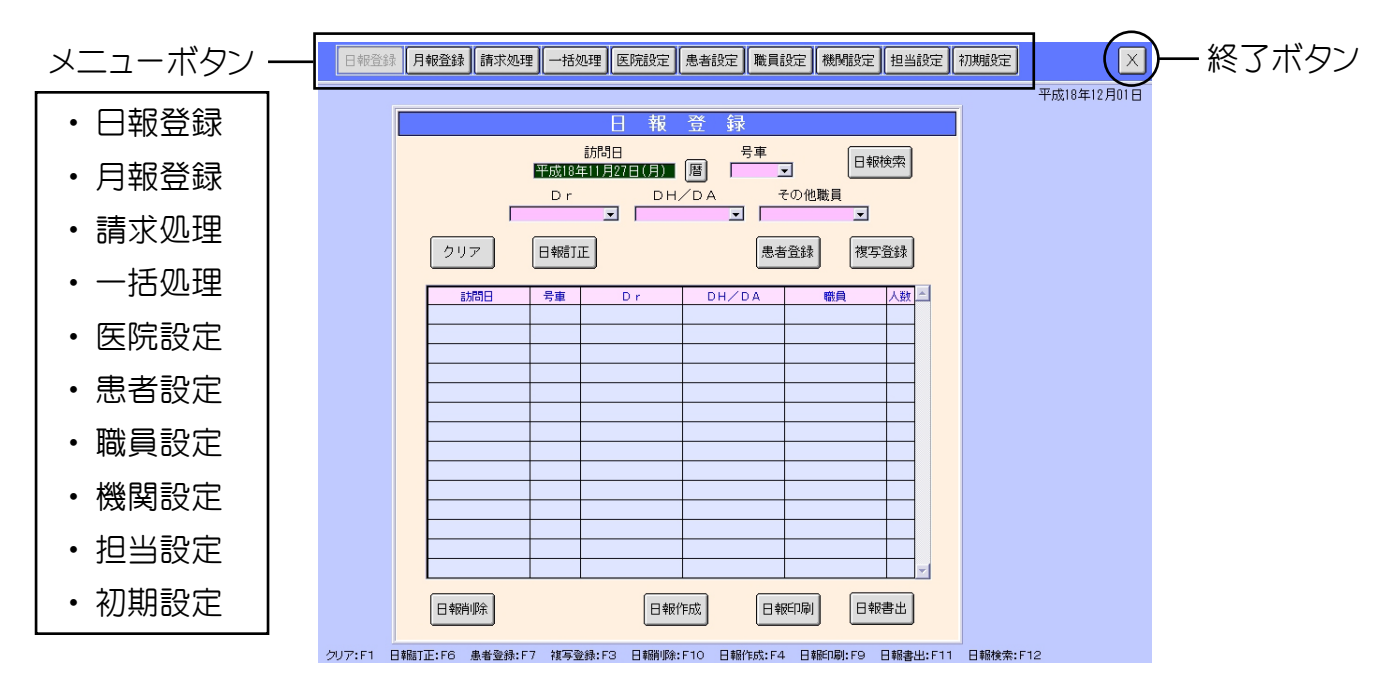

SOLの基本的な操作方法をご説明します。

メニューボタンで画面を切り替えます。本ソフトを終了するには、終了(×)ボタンをクリックします。

3

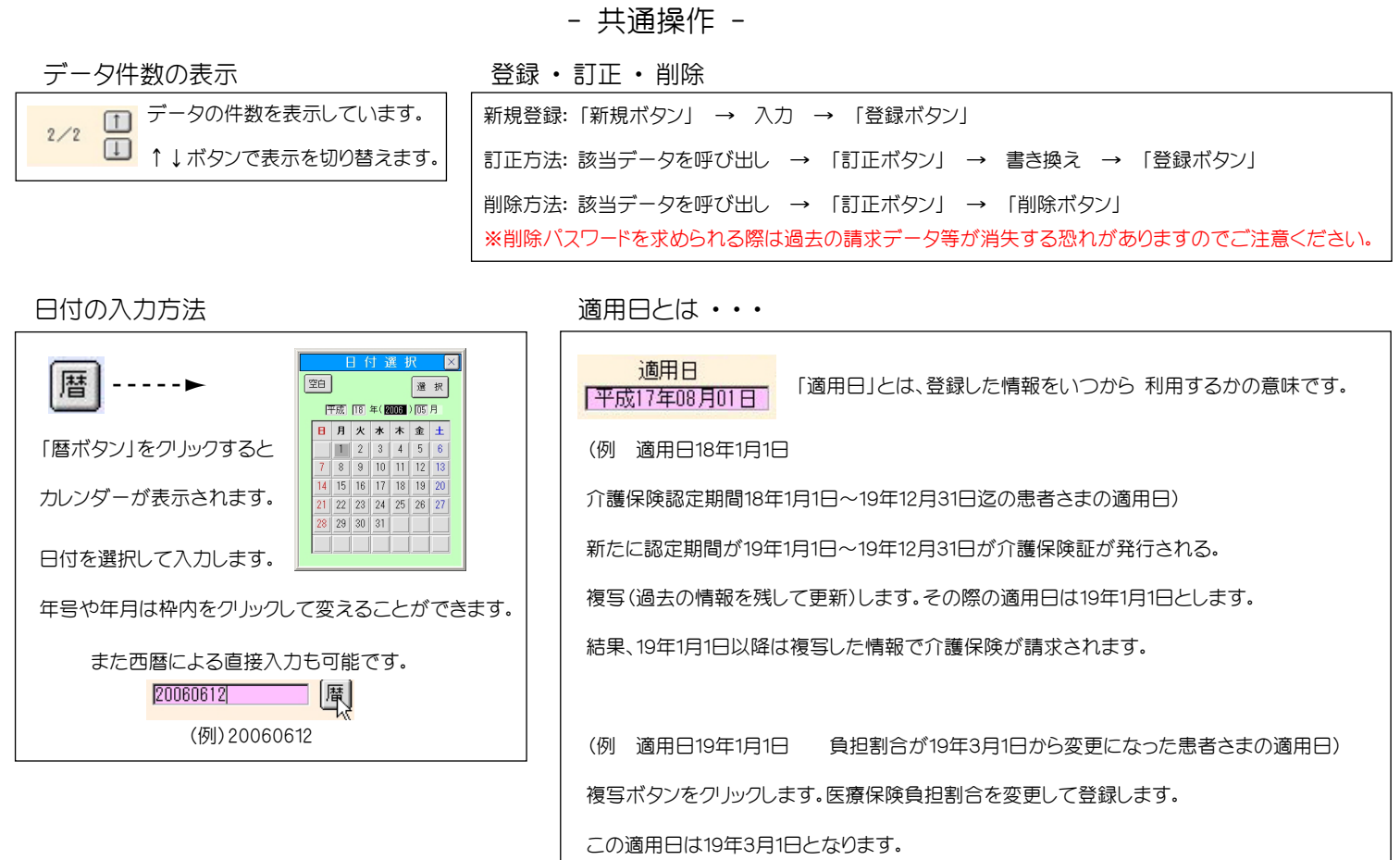

### まず医院設定をおこないましょう!

- 本ソフトをご使用になる医院様の情報を登録します -

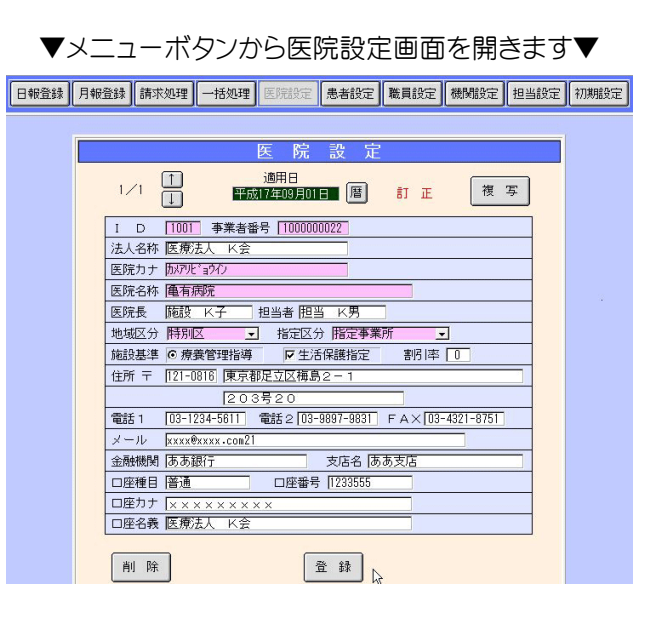

登録内容の説明一覧

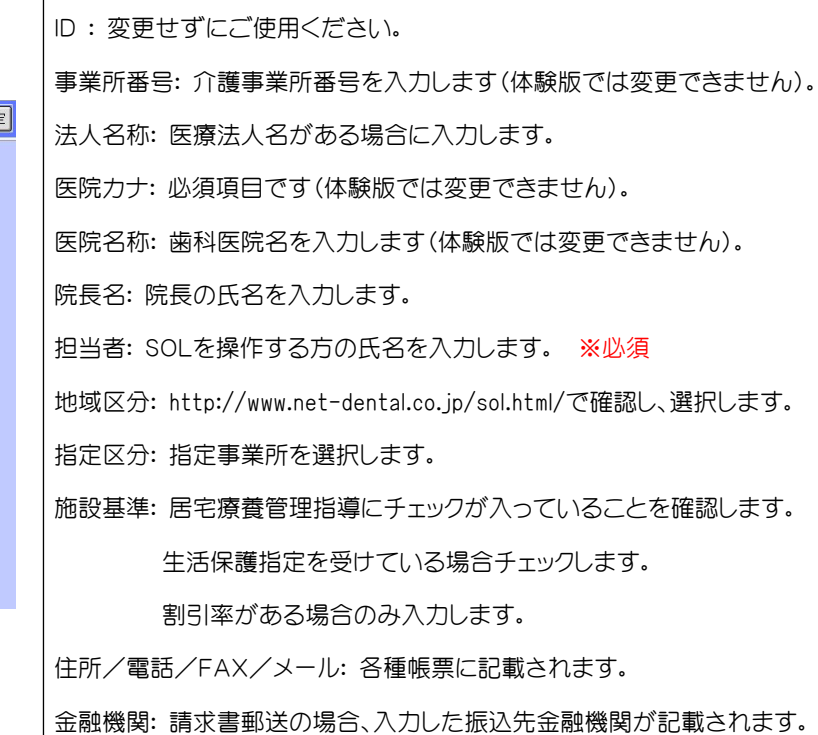

### 往診スタッフ登録をしましょう!

#### ▼メニューボタンから職員設定画面を開きます▼

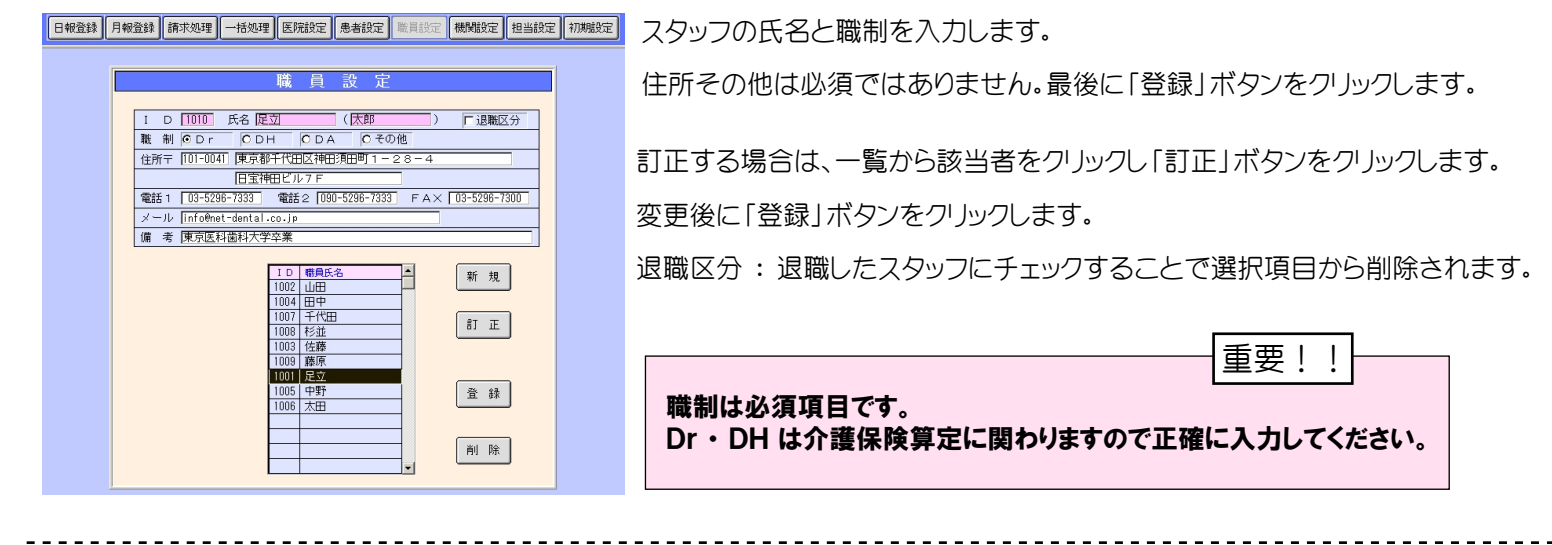

### 初期設定を行いましょう!

国保連合会への請求方法、請求先国保連合会名、算定条件などを設定します

▼メニューボタンから初期設定画面を開きます▼

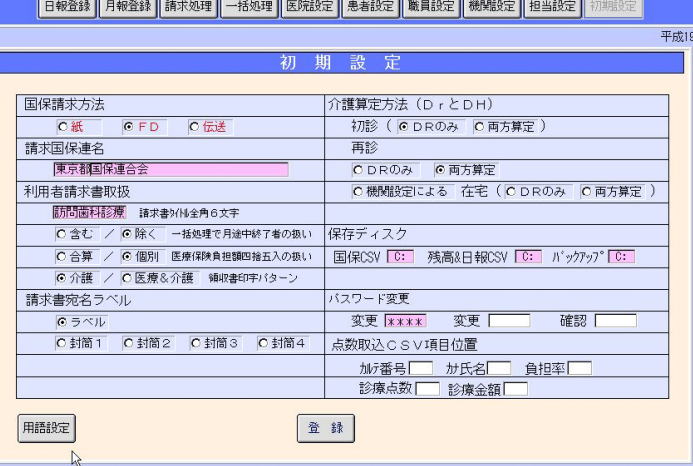

用語設定ボタン  $\overline{[x]}$ 1D 用語名称 新規 Ŧ  $BT \nE$ |<br>|C号 車<br>|C銃 柄<br>|C銃 格 その作 **查** 画除

用語設定には、エリア、号車、続柄、資格があり 。<br>ます(各10項目に抑えて下さい)。 ※名称は全角3文字以内で登録します。

登録内容の説明一覧

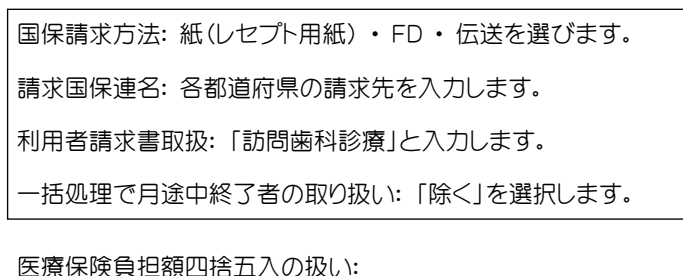

請求書 ・ 領収書の合計金額は一ヶ月間の合算で発行されます。

その際、合算した点数を四捨五入する場合は「合算」を選択します。

診療毎に四捨五入した点数を合算する場合は「個別」を選択します。

領収書印字パターン: 領収書の発行パターンを選べます。

領収書、介護のみ。または領収書(医療 ・ 介護)発行を選択します。

請求書宛名ラベル: ラベルを選択して下さい。 点数取込CSV項目位置: マニュアルは別紙を参照して下さい。 取り込みする医院様には別紙マニュアルを提供しています。 介護保険算定方法(DrとDH): 初診(Drのみ)を選択します。 再診(両方算定)を選択します。 機関設定によるを選択した場合は、在宅の設定と機関設定での登録が必要です。

「機関設定による」とは訪問先の施設などで介護算定方法が異なる場合に使用します。

※設定が不完全ですとレセプト算定が保証されません。注意して下さい。

### 機関設定で訪問先を登録しましょう!

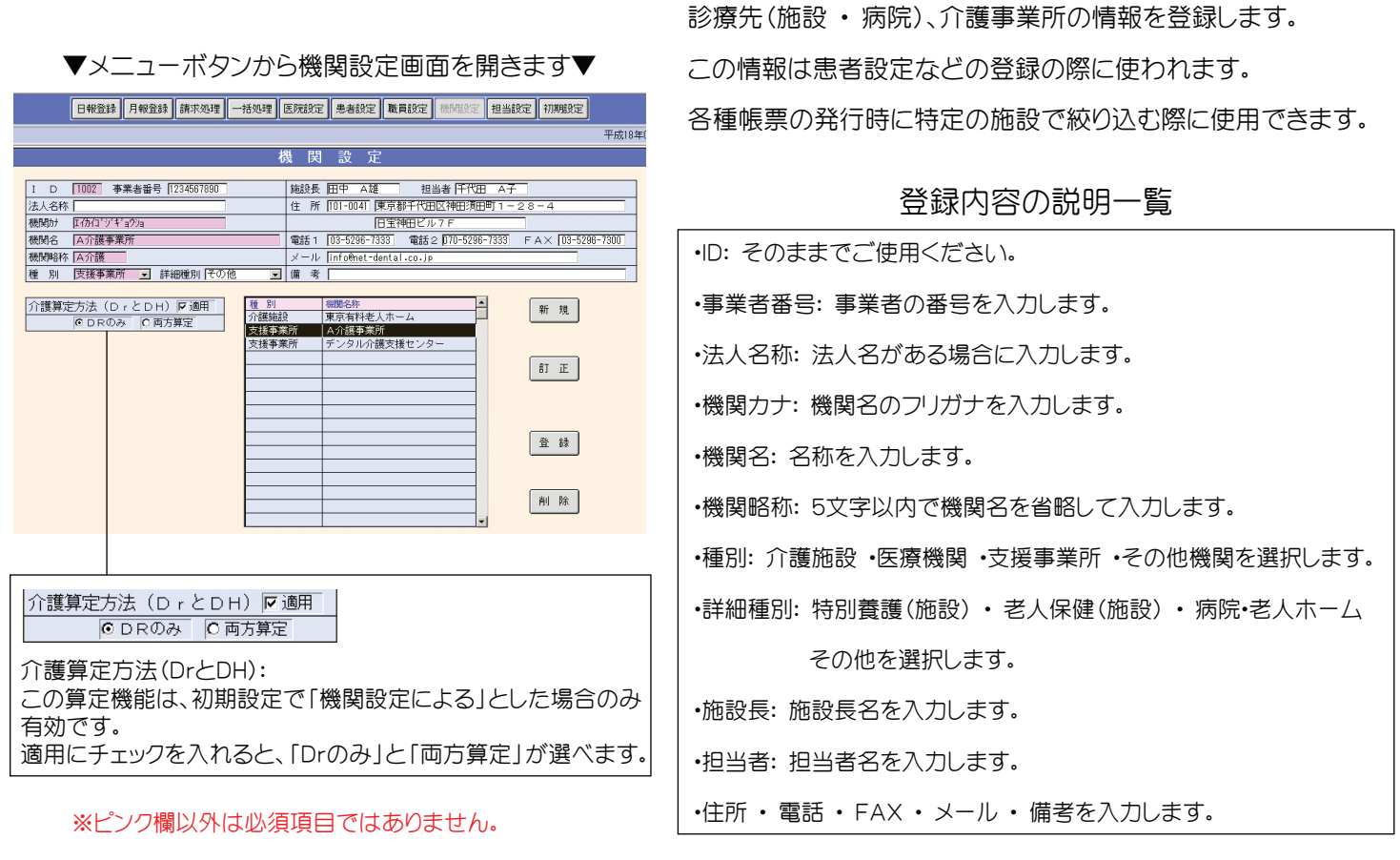

### 担当設定

※担当設定を行わなくても、患者登録の際に簡易入力ができます。またレセプト等にも関わりませんので、省略しても構いません。

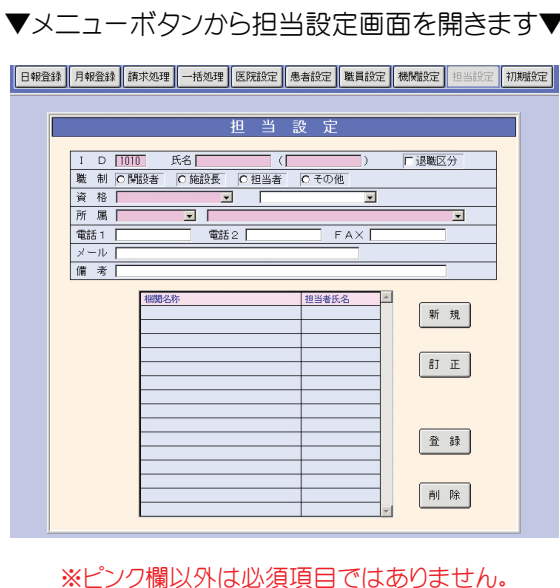

-------------------------------------

患者さまを紹介された方(ケアマネージャー等)を登録します。 登録することで患者登録時に選択項目となります。

#### 登録内容の説明一覧

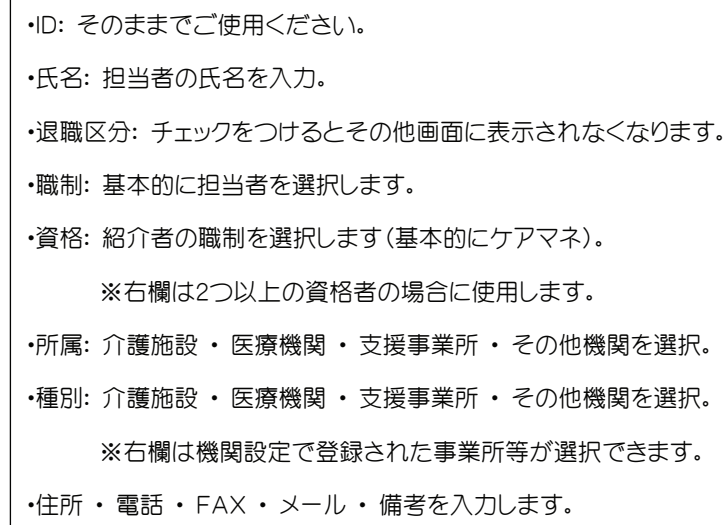

### 患者さまを登録しましょう!

▼メニューボタンから患者設定画面を開きます▼

#### ※必ず患者検索ボタンから子画面を開き「新規」ボタンを押してから登録します。

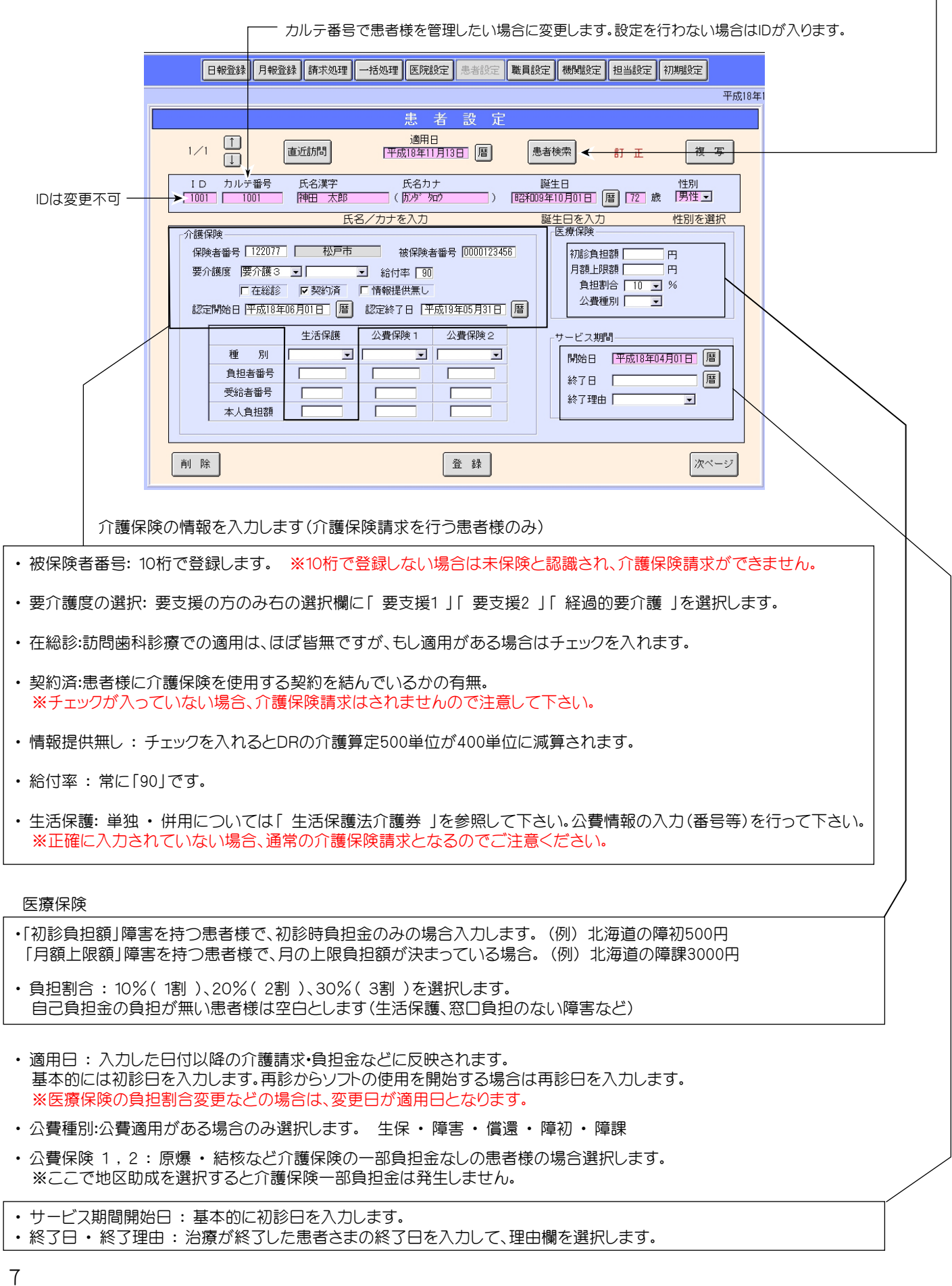

患者設定のつづき・・・ 次ページ

▼前画面右下の次へボタンをクリックして次ページを開きます▼

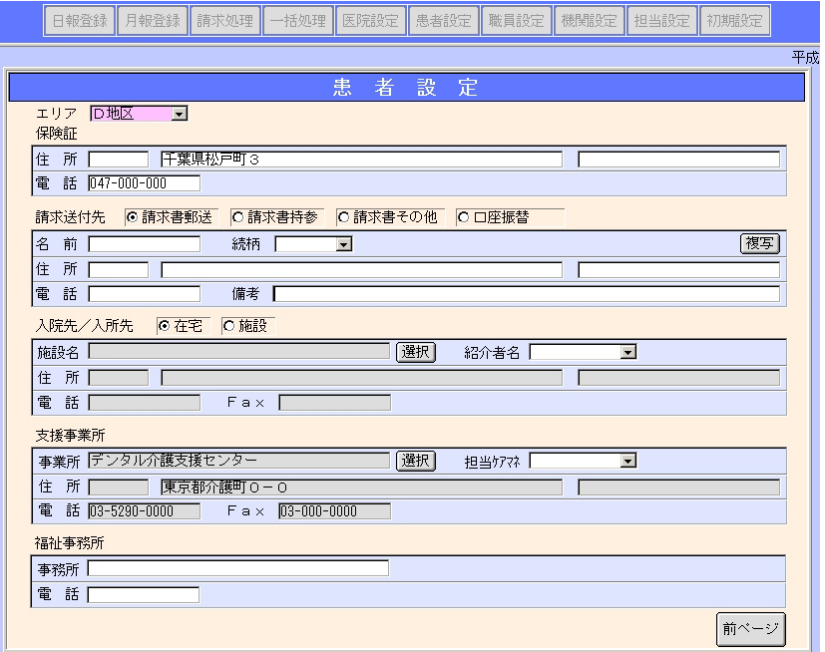

・ エリア : 訪問先を地区別に振り分けることで、各種帳票に反映されます。(例)埼玉市 使用しない場合は空欄にしておきます。 ※エリアは初期設定の用語設定で名称変更、追加することができます。

・ 保険証 : 保険証に記載された住所、電話番号を入力します。 ※保険証住所は必ず入力して下さい。

・ 請求送付先 : 請求書郵送 ・ 請求書持参 ・ 請求書その他 ・ 口座振替を選びます。 請求書郵送を選択すると、ここで入力された住所の宛名ラベルが発行されます。 また、発行した請求書に医院設定で登録した振込先金融機関情報が印字されます。 ※請求送付先を入力しない場合、宛名ラベルは保険証住所で発行されます。

・ 入院先/施設 : 在宅以外の患者様は「施設」に変更後、機関設定で登録した施設を選択します。

・ 支援事業所 : 紹介のあった支援事業所(機関設定で登録)を選択します。 必須項目ではありませんが、情報提供を行う場合などに利用できます。

・ 福祉事務所 : 生活保護の患者さまの医療券/介護券の申請先を備考として入力します。

以上で患者さまの登録は終了です!

### 日報を作成しましょう!

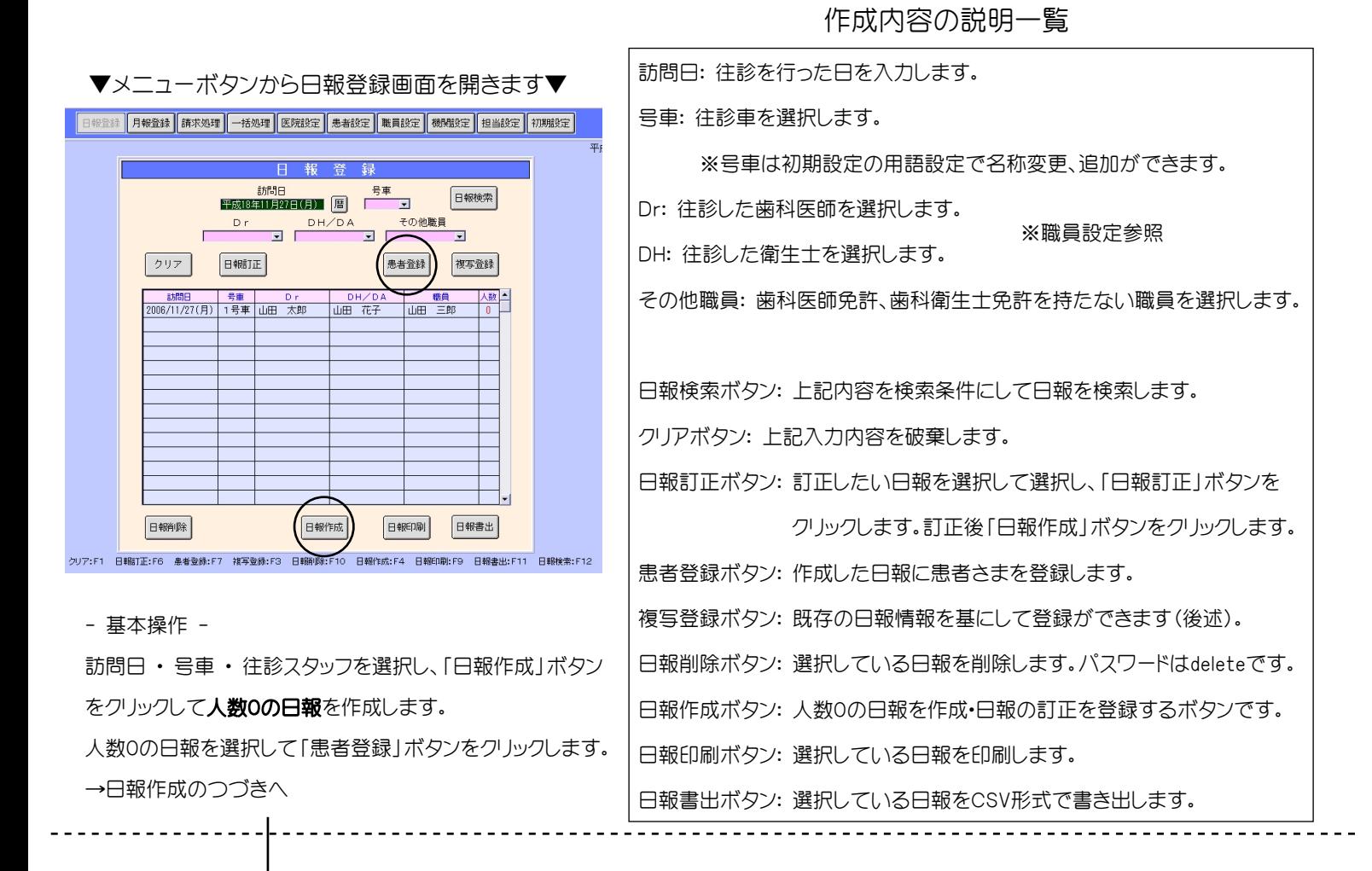

### 日報作成のつづき・・・

#### ▼患者登録ボタンで画面を開きます▼

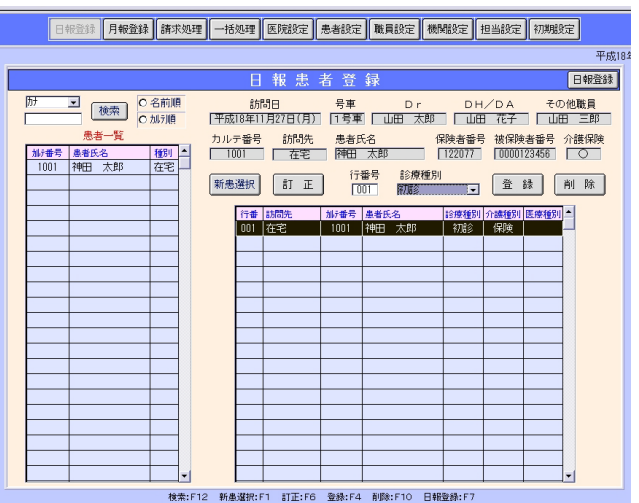

#### 作成内容の説明一覧

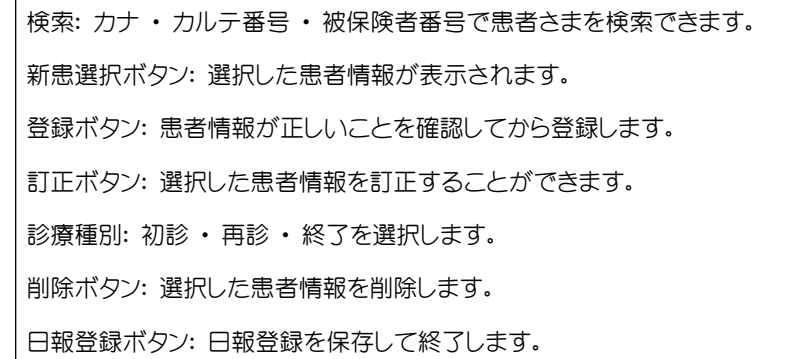

その日診療した患者様を検索して、患者一覧より選択し「新患選択」ボタンを押します。 次に診療種別を選択し、最後に登録ボタンを押します。 これを繰り返して日報登録を最後まで行います。終わった時点で「日報登録」ボタンを押して終了です。

※介護保険欄の表示には、未保険(介護保険入力がない患者様)、期限切(認定期間切れ)、未契約(介護保険はあるが契約を 結んでいない場合)、○(請求できる状態)の4種類があります。

### 日報複写機能の使い方

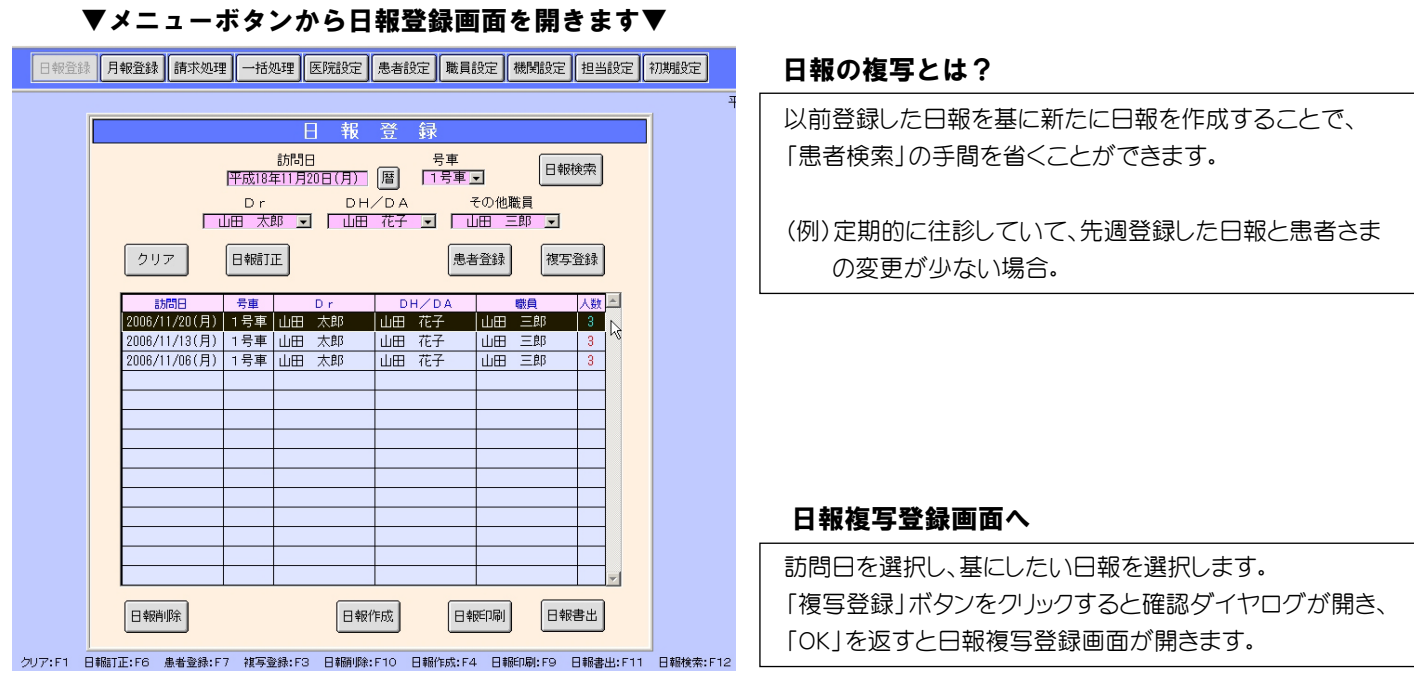

#### ▼日報複写登録画面▼

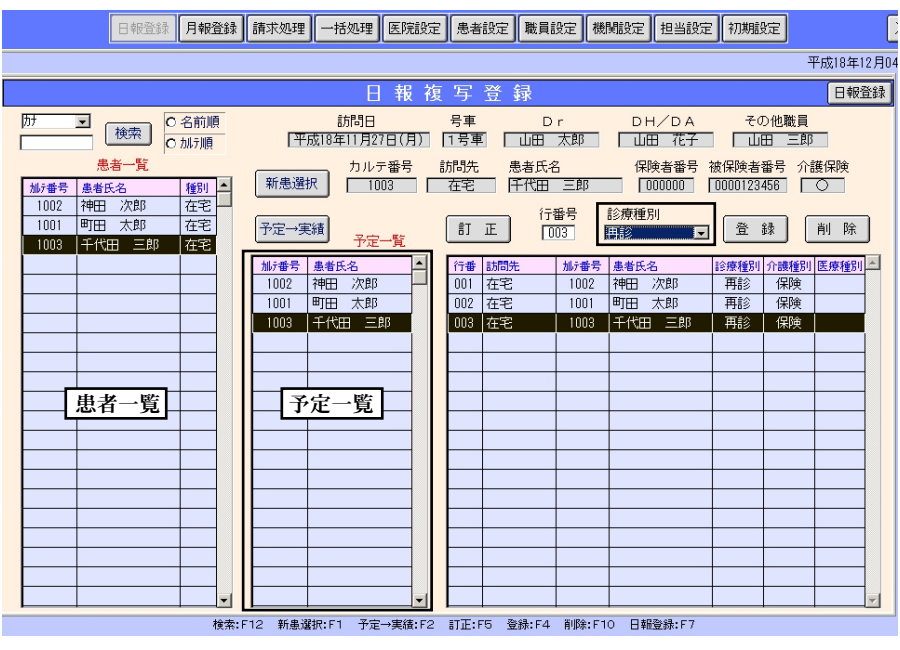

複写した患者さまは「予定一覧」として日報複写登録画面に表示されます。

#### 予定一覧からの登録

① 予定一覧から患者様を選択して「予定→実績」ボタンをクリックします。

② 診療種別を正しく選択して「登録」ボタンをクリックします。

#### 予定一覧外の患者様(予定一覧にない患者さまの登録 「例」初診)

通常の患者一覧より選択して「新患選択」ボタンをクリックします。診療種別を選択して「登録」ボタンを押します。 以降は通常の日報登録と同様です。

※日報複写時の注意事項 : 診療種別は複写した日報の診療種別のままですので注意してください。 また、往診スタッフの変更は日報登録画面で「日報訂正」ボタンをクリックして変更し、「日報作成」ボタンを押します。

### 介護算定をしましょう!

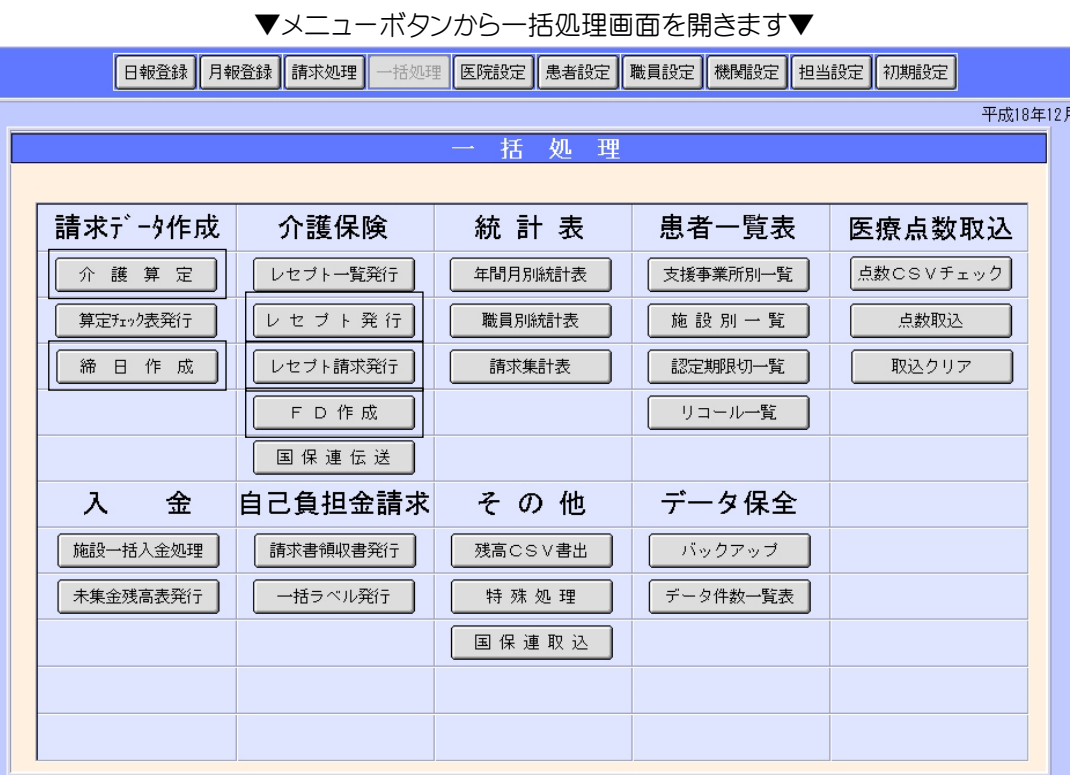

- 該当年月の日報登録が終了したら、介護保険請求データを作成します -
- 「介護算定」ボタンをクリックし、該当年月を選択して実行をクリックします。 ① 請求月の介護算定が初期設定、または機関設定通りに一括で行われます。 終了処理件数が表示されれば終了です。
- ② 「締日作成」ボタンをクリック 過去月を請求済みにするにチェックを入れ該当年月を選択、実行します。 終了処理件数が表示されれば終了です。
- ③ <レセプト用紙で請求する場合> 「レセプト発行」ボタンをクリックし、該当年月を選択、実行します。 全てのレセプト用紙発行後に「レセプト請求発行」ボタンをクリックして提出用紙を発行します。

<フロッピーディスク(FD)で請求する場合> 空のフロッピーディスクを用意します。 指定のドライブへセットしてから「FD作成」ボタンをクリックし、請求年月と請求作成日を入力、実行します。 エラーチェック表、FDラベル、統括表、磁気媒体送付書が発行されます。 磁気媒体送付書の中央にある「下記項目について記入してください」欄の「1」と「2」の「はい」に○を 「3」は無記入にします。

④ 各、都道府県の国保連合会へレセプト用紙、またはFDと磁気媒体送付書を郵送します。 ※伝送の場合マニュアルは別紙を参照して下さい。伝送する医院様には別紙マニュアルを提供しています。

### 一括処理 各種機能について・・・その①

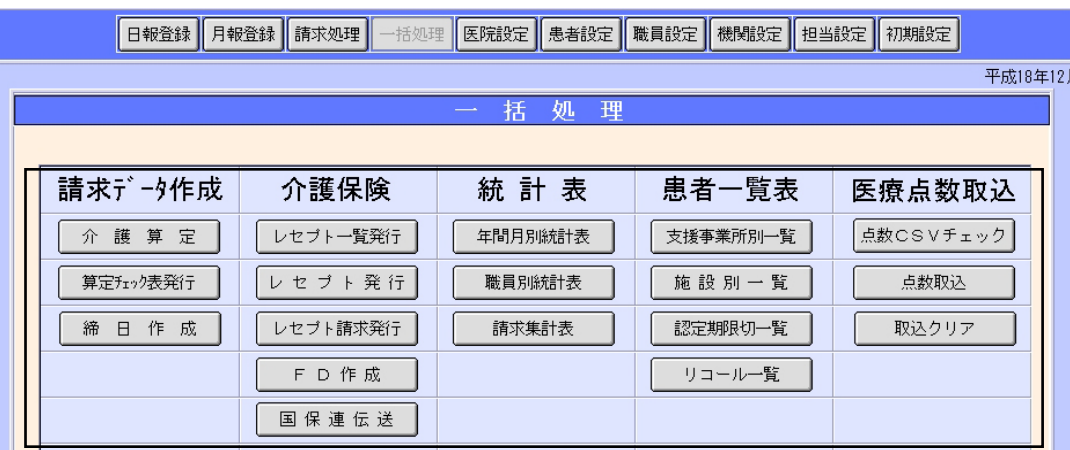

#### - 請求データ作成 -

「介護算定チェック表発行」 : 同日に同一患者さんを2度以上訪問され、かつ初期設定で介護保険算定方法を両方にしている場合、 同日にオートで複数回算定されてしまいます。これをチェックする帳票を発行します。 (例: 治療で往診した同日に衛生士だけが単独で口腔ケアを行った) 介護算定チェック表で重複を確認し、月報登録画面で個別に算定を変更、登録します。 「介護算定」 : 初期設定および機関設定の設定通り全患者の介護算定がオートで行われます。 ※基本的にDr2回、DH4回(上限)で算定されます。

「締日作成」 : 全ての介護保険算定に誤りがないか確認後、締日作成ボタンにて請求情報を作成します。 また入力した医療点数を帳票等に反映させる場合にも使用します。 ※基本的にはすべて「過去月を請求済みにする」にチェックを入れたまま行います。

- 介護保険 -

「レセプト一覧発行」 : 患者さまごとの請求内容を帳票で発行します。請求内容の確認に使用します。

「レセプト発行」 : レセプト用紙で請求する場合に該当月のレセプトが一括で発行されます。

「レセプト請求発行」:レセプト用紙で請求する際に提出する書類が発行されます。

「FD作成」 : FDで請求する際に該当月の請求データがFDに書き出されます。またエラーチェック表、総括表、ラベルが発行されます ※FD内に請求月分のファイル数を確認後ロックし、ラベルを貼り国保連連合会へ提出します。 エラー項目がある限り、FD書込不可となります。発行されたチェック表をもとに、介護算定、患者情報を訂正して下さい。

「国保連伝送」 : マニュアルは別紙を参照して下さい。伝送する医院様には別紙マニュアルを提供しています。

- 統計表 -

「年間月別統計表」 : 年間の訪問歯科診療の売上が帳票で発行されます。

「職員別統計表」:職員別の点数表が発行されます。

「請求集計表」:請求内容を帳票で発行します。

- 患者一覧表 -

「支援事業所別一覧」 : 支援事業所ごとの患者さまの一覧表が発行されます。

「施設別一覧」: 施設ごとの患者さま一覧表が発行されます。

「認定期限切一覧」 : 認定期間が切れた(または切れる)患者さま(該当月に診療し、かつ翌月に切れる患者様)の一覧表を発行します。 「リコール一覧」 : リコール対象の条件を入力して一覧表を発行します。

- 医療点数取り込み -

「点数CSVチェック」:医療保険のレセコンから出力されたCSVファイルのエラーチェックを行います。 「点数取込」:医療保険のレセコンから出力されたCSVから点数を取り込みます。

「取込クリア」:取り込んだ点数をクリアします。

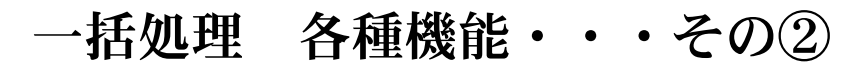

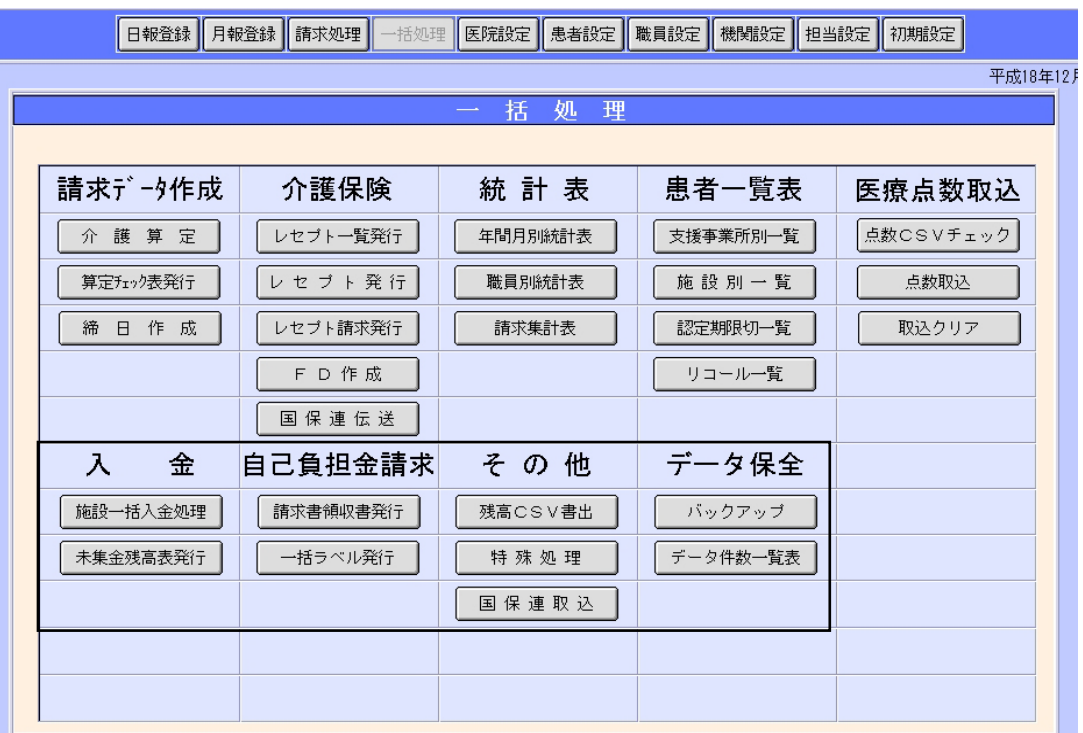

- 入金 -

「未集金残高表発行」 : 該当年月の一部負担金、未集金状況を帳票で発行します。 「施設一括入金処理」 : 施設から一括で入金があった場合に個別で入金処理を行う手間を省きます(後述)。

#### - 自己負担金請求 -

「請求書領収書発行」 : 該当月の請求書 ・ 介護保険領収書(または医療&介護の領収書)を一括で発行します。 ※医療&介護を選択された場合、医療保険の領収書は明細が印字されません。

「一括ラベル発行」 : 該当年月の請求書郵送患者さまの宛名ラベルを一括で発行します。

#### - その他 -

「残高CSV発行」 : 統計表等、各種帳票で発行される情報をCSV形式で出力します。 出力先はローカルディスク内のSOLフォルダに作成されます。 「特殊処理」 : 他のソフトからデータ移行を行う際に使用します。 通常は使用しません。 「国保連取込」 : 国保連合会から販売されているソフトから患者情報を移行する際に使用します(ver3.0まで対応)。

- データ保全 -

「バックアップ」 : 定期的にバックアップを取ることで、不測の事態に復旧することができます。 出力先はローカルディスク内のSOLフォルダに作成されます。 ※バックアップをとったデータは外部記憶装置へ保存します。これをしない場合、復元は保障されませんのでご了承下さい。

「データ件数一覧表」: 不具合があった際に弊社が使用します。通常は使用しません。

### 月報登録画面 請求書・領収書を発行しましょう!

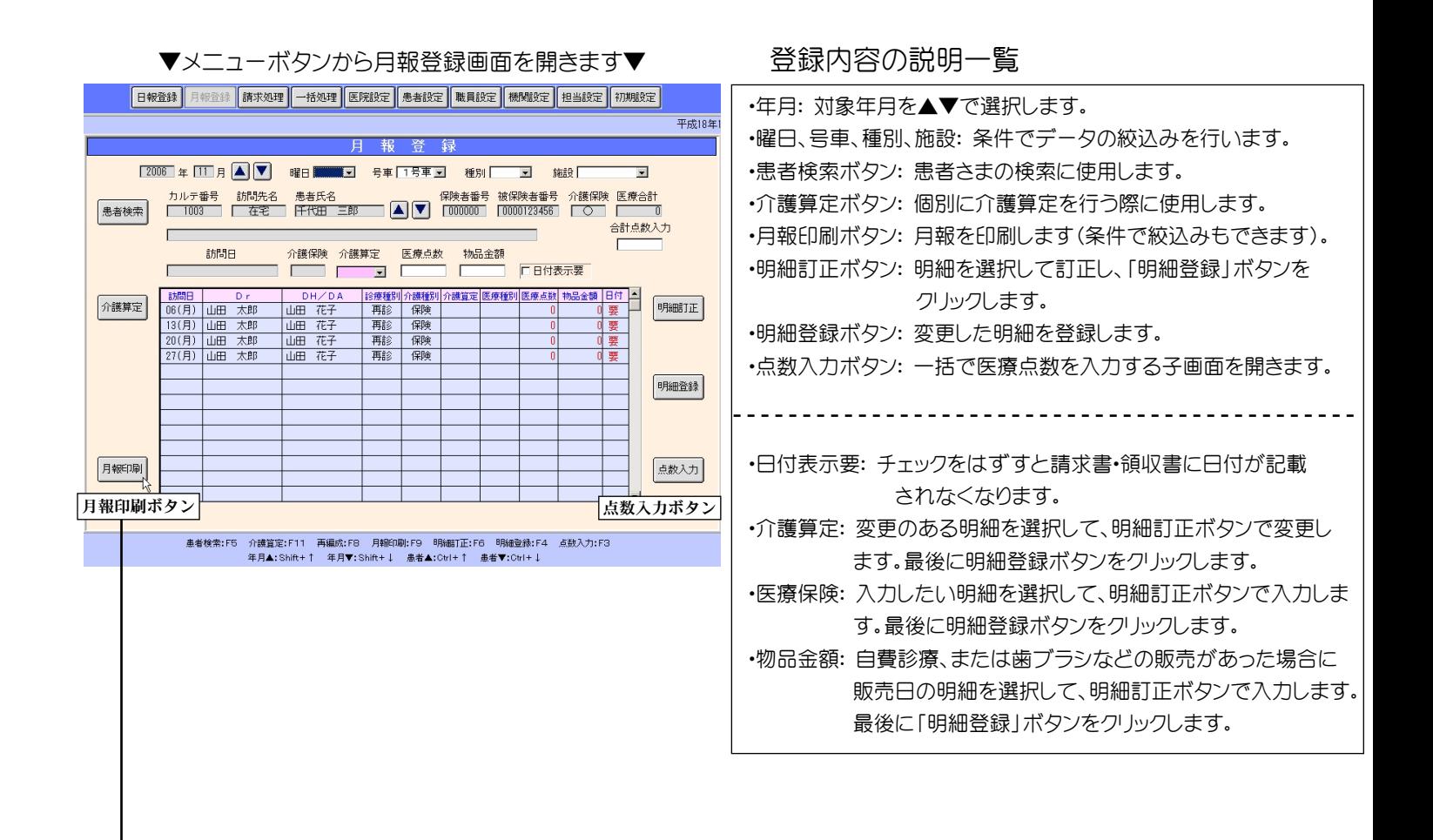

① 該当年月を選択し、「月報印刷」ボタンをクリックします。

発行した月報に医療保険レセプトコンピュータより医療点数を控えます(記入します)。

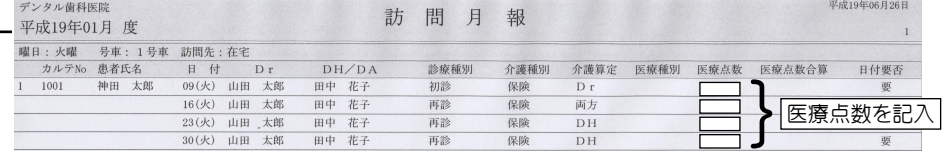

② 次に該当患者さまの明細を選択し、「点数入力」ボタンをクリックして子画面を開きます。

#### ▼医療点数一括入力 子画面を開きます▼

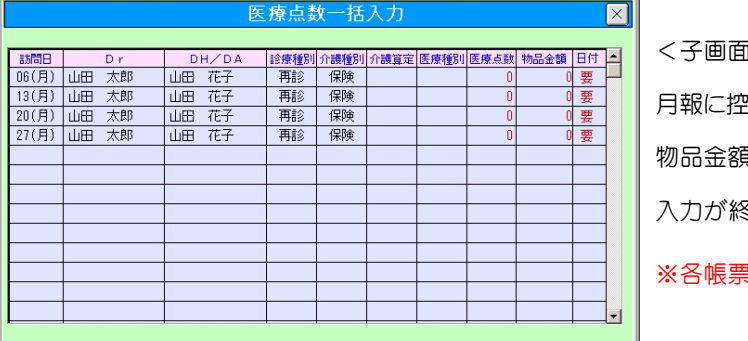

<子画面> 医療点数一括入力画面 ?えた医療点数を日付ごとに一括入力します。 物品金額もこの画面で入力できます。 入力が終了したら×ボタンで閉じます。

※各帳票に反映されますので負担金有無に関わらず点数を入力して下さい。

### 請求書・領収書を発行しましょう!・・・その②

すべての患者さまの医療点数入力が終了したら一括処理画面で「締日作成」を行います。

▼メニューボタンから一括処理画面を開きます▼

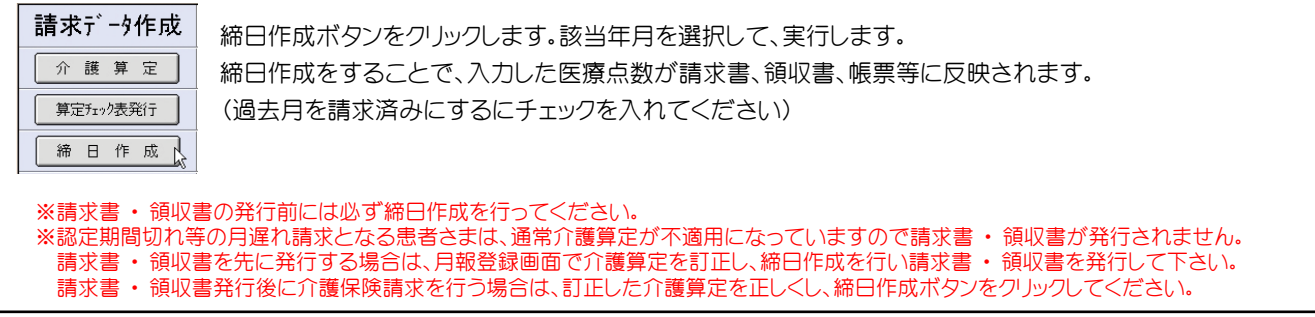

- 請求書 ・ 領収書の発行は2通りあります(一括発行 ・ 個別発行)。 用紙サイズはA4です -

▼一括発行の場合は引き続き一括処理画面で▼

#### 自己負担金請求 「請求書領収書発行」ボタンをクリックし、該当年月を選択して実行します。 請求書領収書発行、 →該当月の請求書領収書を一括発行します。 ※曜日、号車、種別を選択すると、該当する請求書、領収書のみ発行されます。 一括ラベル発行

▼個別発行の場合はメニューボタンで請求処理画面を開きます▼

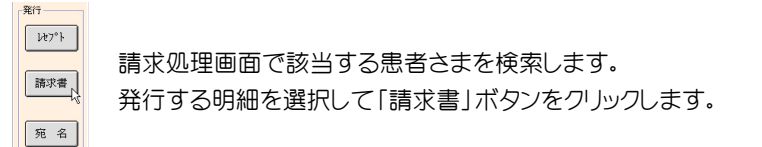

- 請求書 • 領収書レイアウト(半分に裁断して使います) - - - - -

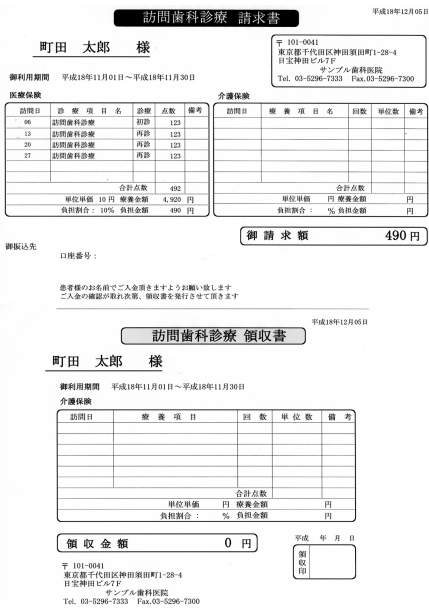

請求書(医・介)/領収書(介のみ) 請求書(医・介)/領収書(医・介) 請求書/領収書(自費・物品)

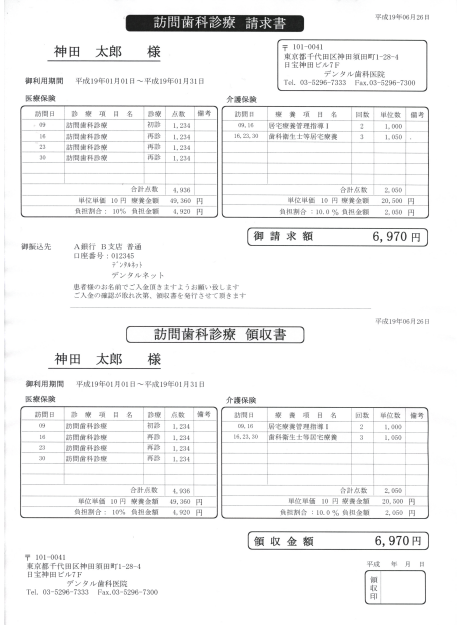

平成18年12月05日 訪問歯科診療 請求書 〒 101-0041<br>東京都千代田区神田須田町1-28-4<br>日宝神田ビル7F<br>Tel. 03-5296-7333 Fax.03-5296-75<br>Tel. 03-5296-7333 Fax.03-5296-75 町田 太郎 様 **即利用期間** 平成18年11月01日~平成18年11月30日 Tel. 03-5: 白費診断 物品料  $\overline{\mathbb{R}^2}$ ■ 東 項 目 名 訪問日<br>06  $\frac{1}{100}$ ー<br>おけん熱  $100.0$ 東松麻藍 御請求額  $100$ 円 御振込先<br>口座番号: 患者様のお名前でご入金頂きますようお願い致します<br>ご入金の確認が取れ次第、領収書を発行させて頂きます [ 訪問歯科診療 領収書 ] 町田 太郎 様 〒 101-0041<br>東京都千代田区神田須田町1-28-4<br>日宝神田ピルTF r<br>- プル歯科医院<br>333 Fax.03-5296-7 御利用期間 1日01日~平成18年11月30日 Tel. 03-5 自費診療<br>初開日 第 *W 項* 目 名 診療 点数 備考 胡眼日<br>05 金額 21 21 51  $100 \text{ H}$ 御請求額 〒 101-0041<br>東京都千代田区神田須田町1-28-4<br>日室神田ビル7ド<br>Tel. 03-5296-7333 Fax.03-5296-7300<br>Tel. 03-5296-7333 Fax.03-5296-7300 学成 年 月 日 ■裂

### 請求書・領収書の送り先 宛名ラベルの発行方法

まずラベル用紙を用意します。

ラベルは KOKUYO 【LBP-A691/A191/A91】を使用します。

その他アスクルお申し込み番号【393-884】(500シート入り)、【863-194】(100シート入り)【863-185】(20シート) で印字確認済みです。

※封筒に直接印刷する機能はプリンターに依存する為使用しないことをお勧めします。

ラベルの発行には、請求書 ・ 領収書と同様に、一括と個別の2通りがあります。

▼一括の場合 メニューボタンから一括処理画面を開きます▼

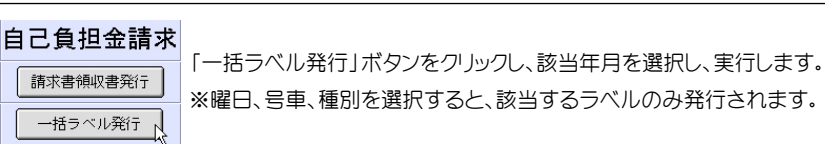

▼個別の場合 メニューボタンから請求処理画面を開きます▼

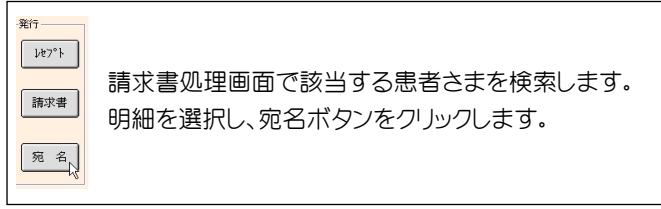

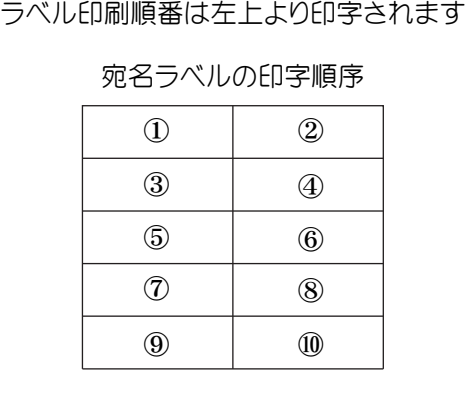

▼残高主元をクリックし、請求残高子画面を主示します▼

請求書・領収書 一部負担金の変更方法

▼メニューボタンから請求処理画面を開きます▼

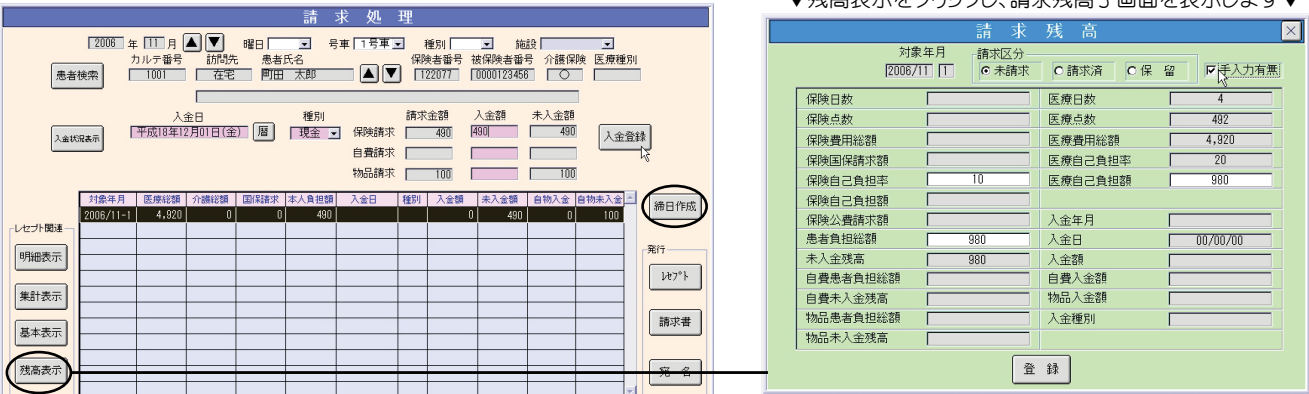

- 操作方法 -

請求処理画面で該当の患者さまを検索し、明細を選択して「残高表示」ボタンをクリックして「請求残高」 子画面を開きます。

「手入力有無」にチェックを入れ、医療自己負担額、患者負担総額を変更します。 「登録」ボタンをクリックして子画面を閉じ、最後に「締日作成」ボタンをクリックします。

### 一部負担金を回収したら入金処理を行います!

▼メニューボタンから請求処理画面を開きます▼

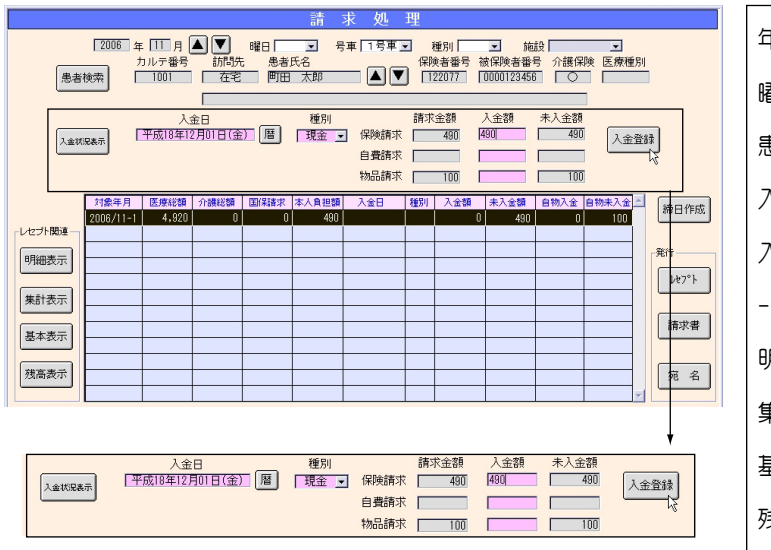

- 操作方法 -

スタッフが、患者さまから集金を行う場合、預かり金額と 預かり日付を確認し、入金登録をおこないます。 請求処理画面で患者さまを検索し、明細を選択します。 「入金状況表示」ボタンをクリックし、入金情報を呼び出します。 入金日、種別(現金 ・ 振込 ・ 調整)、入金額を入力します。 「入金登録」ボタンを押して入金処理は終了です。

作成内容の説明一覧

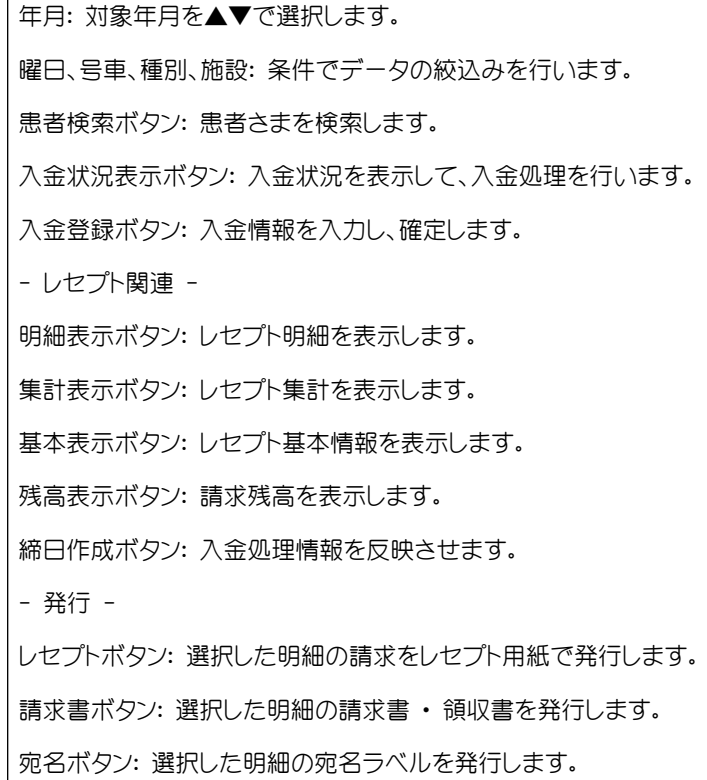

※処理後に領収書を発行すると、入金日が領収書に記載されます(銀行振り込みの場合等)。

一括入金処理

- 施設等で複数の患者様の入金が一括でされた場合、個別に入力する作業を簡易化します -

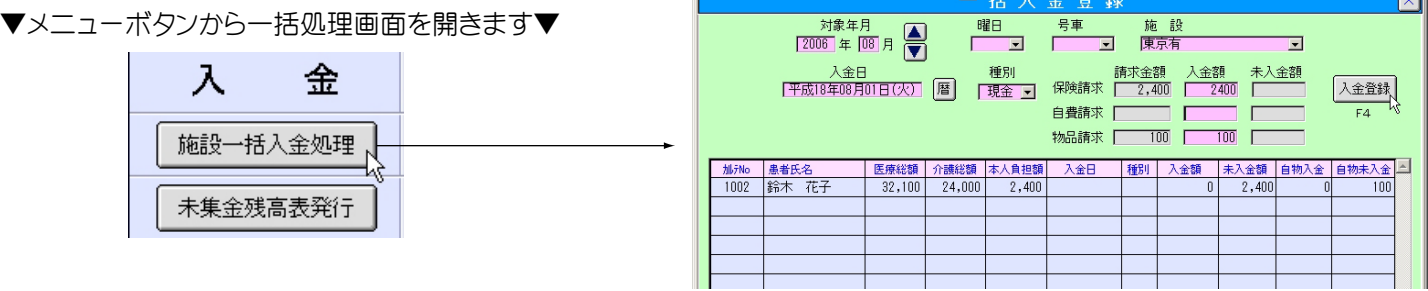

- 操作方法 -

「施設一括入金処理】ボタンをクリックし、施設を選択します。

入金日を入力して下さい。合計金額が表示されますので、合計金額を入力し、「入金登録」ボタンをクリックします。

### 前月月遅れ・返戻対象者処理

- 月遅れ請求 ・ 返戻対象者処理 -

月遅れによる請求や返戻による再請求の処理ですが、基本は正しい情報を患者設定画面で入力し請求(再請求)することになります。

認定期限切れや保険証変更の場合は新しい保険証情報で患者情報を更新、または複写します。

国保連合会から送られてくる返戻 ・ 保留一覧には被保険者番号のみ表示の場合がありますので、患者設定画面の患者一覧より 被保番検索にて患者さんを特定してください。

患者情報の更新、または複写が終了したら請求処理画面を開きます。

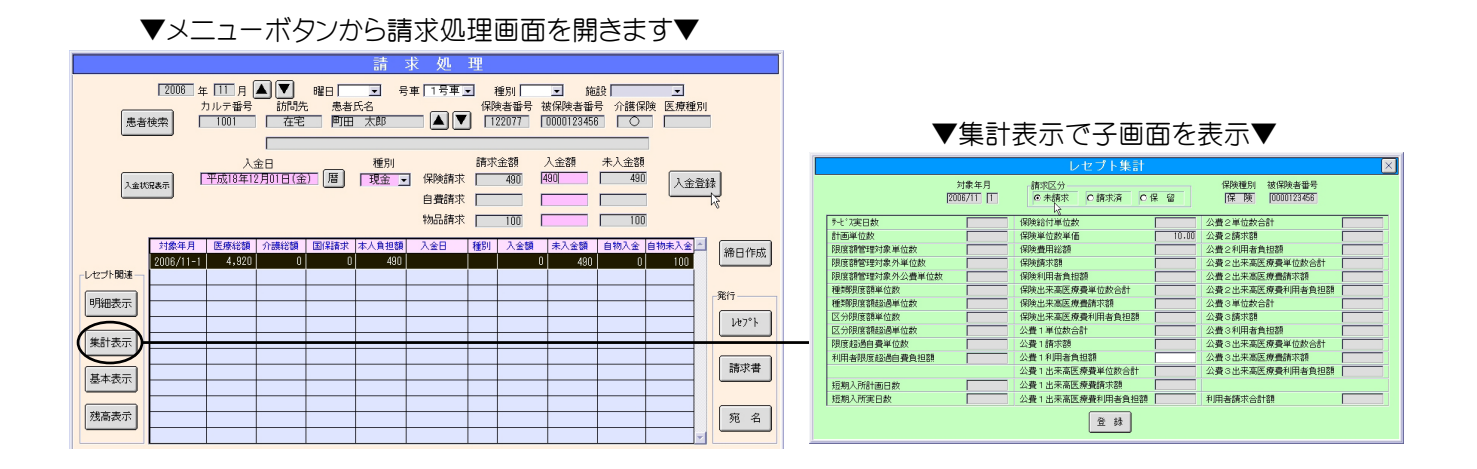

- 再請求の方法 -

請求処理画面で患者さまを検索し、明細から介護算定が正しく行われているかを確認します。

① 明細を選択して「集計表示」ボタンをクリックし、「レセプト集計」子画面を表示させます。

②レセプト集計 子画面で「請求済み」チェックを「未請求」に変更します。「登録」ボタンをクリックし子画面を閉じます。

③ 最後に「締日作成」ボタンをクリックし、該当年月を選択、実行します。

#### ※締日作成は必ず請求処理画面で個別に行ってください。

この操作を返戻分繰り返し行います。

以上の処理を行うことで、過去月分の請求データがレセプト用紙またはFDに書き出されます。

レセプト用紙で再請求する場合:一括処理画面で「レセプト発行」と「レセプト請求発行」を行います。 FDで再請求する場合:所定のドライブにフロッピーディスクをセットし、一括処理画面で「FD作成」をクリックしてデータを書き出します。

※基本的に過去月の請求は新しい年月の処理から行ってください。 (平成19年6月 ・ 5月分返戻がある場合、6月の返戻対象患者の処理を全て完了させた後、5月分の処理を行います。)